# EPSON STYLUS<sub>™</sub> DX4800 Series / DX4200 Series **Start Here•Démarrez ici• Inizia qui•Hier starten**

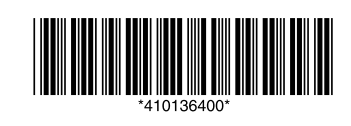

Printed in XXXXXX XX.XX-XX XXX

Maschinenlärminformations-Verordnung 3. GPSGV: Der höchste Schalldruckpegel beträgt 70 dB(A) oder weniger gemäss EN ISO 7779.

# **1. Unpacking•Déballage•Disimballaggio• Auspacken**

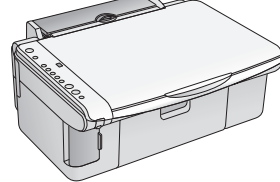

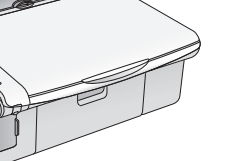

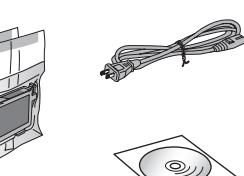

**2. Removing Protective Tape and Affix a Panel Sticker•Dépose du ruban de protection et apposition de l'autocollant du panneau• Rimozione del nastro protettivo e applicazione dell'adesivo sul pannello• Schutzstreifen entfernen und einen Bedienfeld-Aufkleber anbringen**

### **3. Turning On•Mise sous tension• Accensione•Einschalten**

**4. Installing Ink Cartridges• Installation des cartouches d'encre• Installazione delle cartucce d'inchiostro• Tintenpatronen einsetzen**

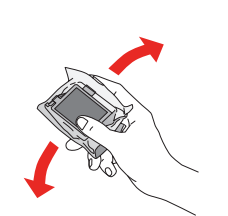

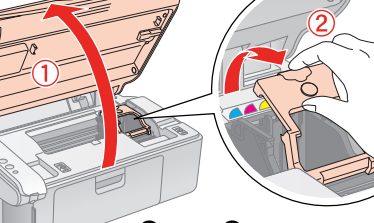

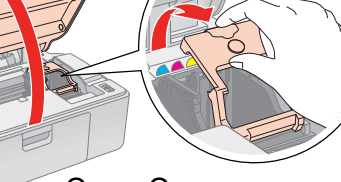

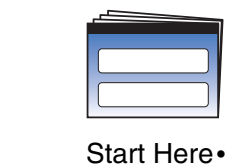

Inizia qui•

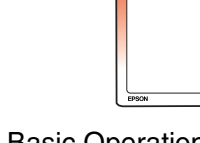

Démarrez ici• Hier starten Basic Operation Guide• Guide des opérations de base• Guida d'uso generale• Benutzerhandbuch - Grundlagen

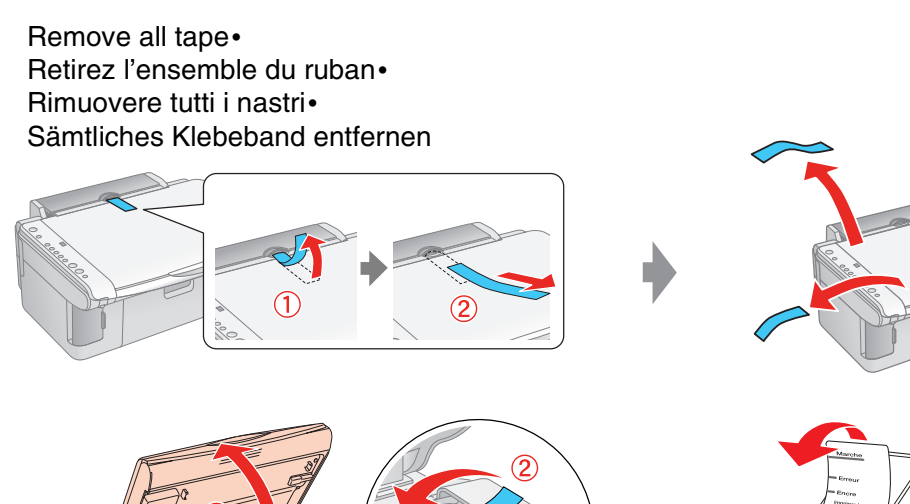

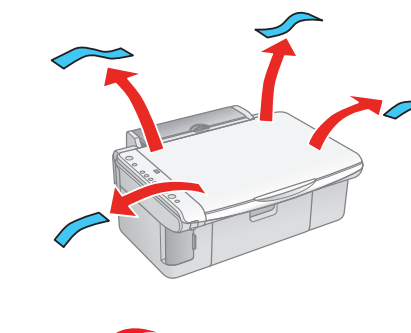

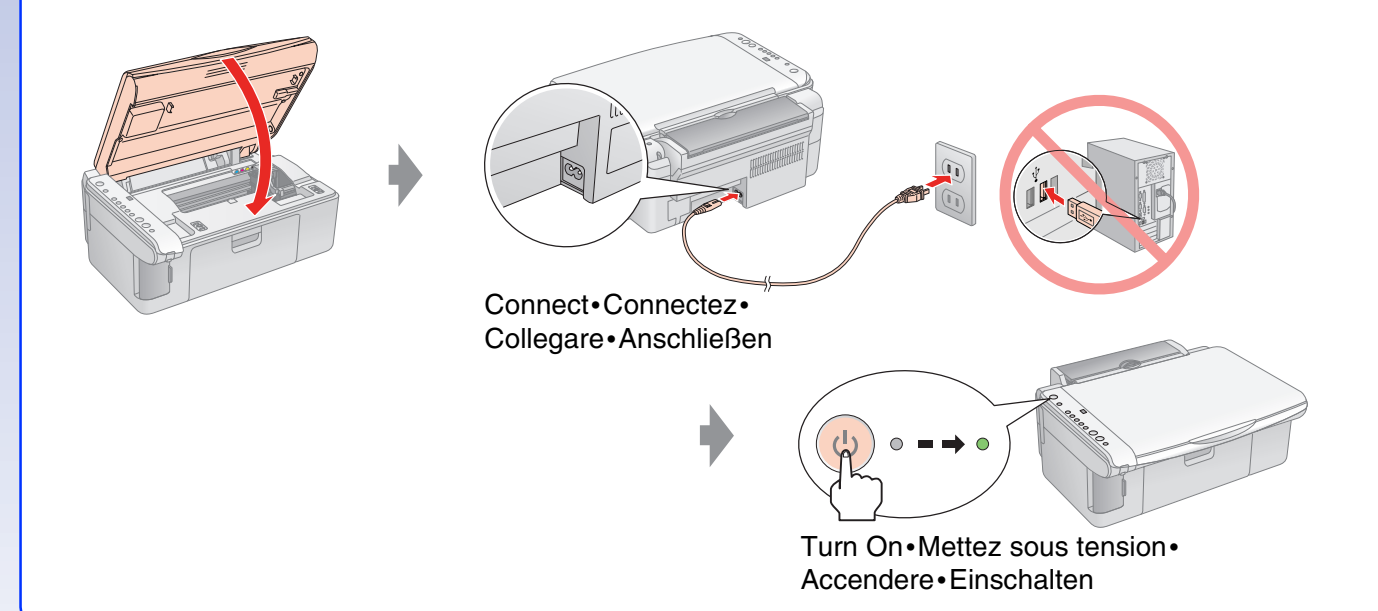

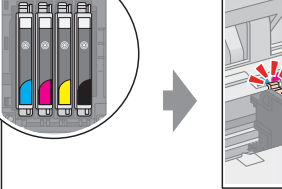

Install•Installez• Installare•Einsetzen

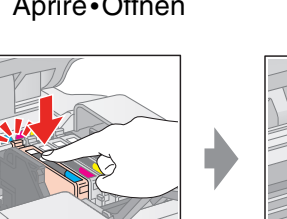

Press (Click)• Appuyez (cliquez)•

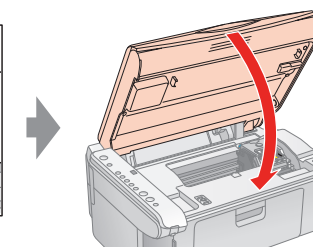

Fermez (cliquez)• Chiudere (Fare clic)•

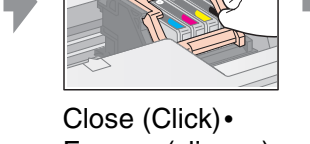

Premere (Fare clic)• Drücken (rastet ein) Schließen (rastet ein)

Open•Ouvrez• Aprire•Öffnen

**5. Ink Charging•Chargement de l'encre•**

**Caricamento dell'inchiostro•**

**Mit Tinte befüllen**

### **6. Installing the Software•Installation du logiciel•Installazione del software• Software installieren**

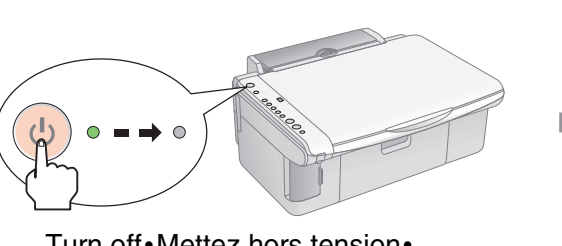

### **For Windows•Pour Windows•Per Windows•Windows**

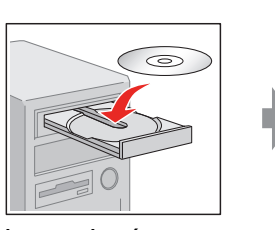

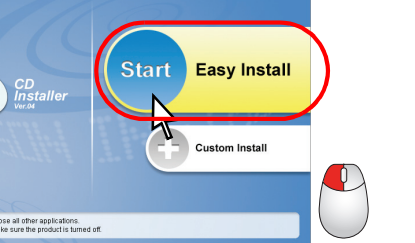

- ❏ No dialog box? & Double-click CD-ROM icon.
- ❏ Pas de boîte de dialogue ? & Double-cliquez sur l'icône du CD-ROM.
- ❏ Nessuna finestra visualizzata? & Fare doppio clic sull'icona del CD.
- ❏ Kein Dialogfeld? & Doppelklicken Sie auf das CD-ROM-Symbol.

#### **Mac OS X and Mac OS 9•Mac OS X et Mac OS 9• Mac OS X e Mac OS 9•Mac OS X und Mac OS 9**

- ❏ For Mac OS X and Mac OS 9, download the driver. & http://www.epson.com
- ❏ Sous Mac OS X et Mac OS 9, téléchargez le pilote. & http://www.epson.com
- ❏ Per Mac OS X e Mac OS 9, scaricare il driver. & http://www.epson.com
- ❏ Laden Sie für Mac OS X und Mac OS 9 den Treiber herunter. & http://www.epson.com

# **What's Next?•Et ensuite ?• Passaggi successivi•Wie geht es weiter?**

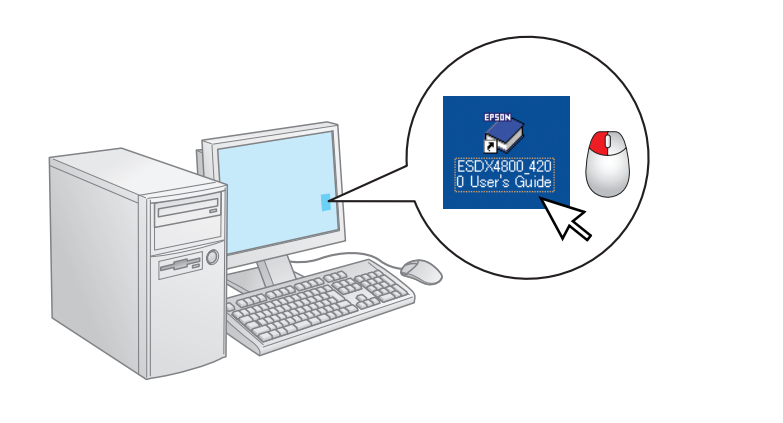

About 2 min.• Environ 2 min.• Circa 2 min.• Ca. 2 Min.

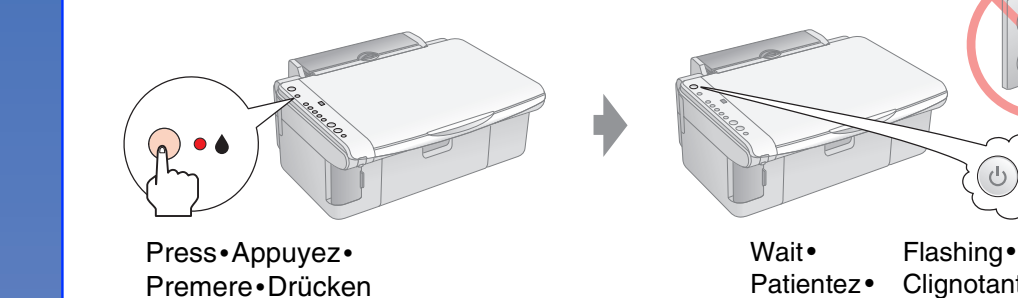

Patientez• Clignotant• Attendere• Lampeggiante• Warten Sie Blinkt

On• Allumé• Accesa• Leuchtet

Note: The ink cartridges first installed in your EPSON STYLUS DX will be partly used to charge the print head. Subsequent ink cartridges will last for their full rated life.

Remarque : lors de la première installation de cartouches d'encre dans le combiné multifonction EPSON STYLUS DX, l'encre est partiellement utilisée pour charger la tête d'impression. Les cartouches d'encre installées par la suite sont intégralement utilisées dans le cadre de l'impression.

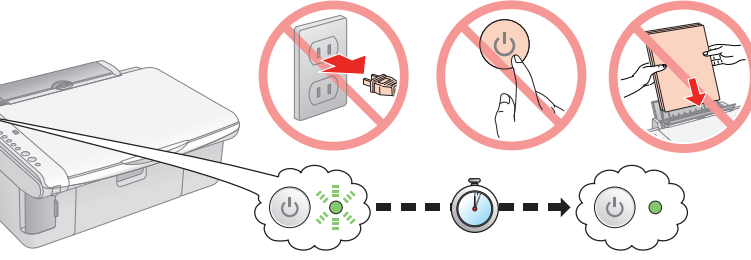

Nota: Le cartucce d'inchiostro installate inizialmente in EPSON STYLUS DX vengono parzialmente utilizzate per il caricamento della testina di stampa. Le cartucce d'inchiostro successive rispetteranno la durata nominale completa.

Hinweis: Die zuerst in den EPSON STYLUS DX eingesetzten Tintenpatronen werden zum Teil zum Befüllen des Druckkopfs genutzt. Anschließend eingesetzte Tintenpatronen halten über die gesamte angegebene Nutzdauer

Turn off•Mettez hors tension• Spegnere•Ausschalten

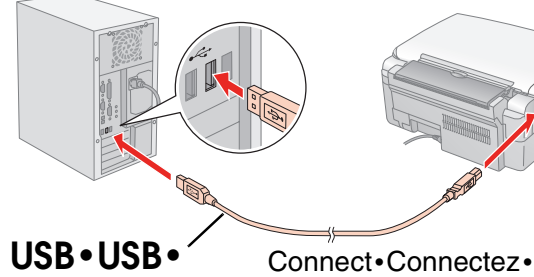

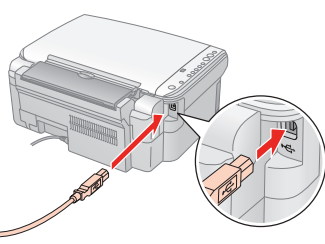

Collegare•Anschließen **USB•USB**

Insert•Insérez•

Inserire•Einlegen Click•Cliquez•

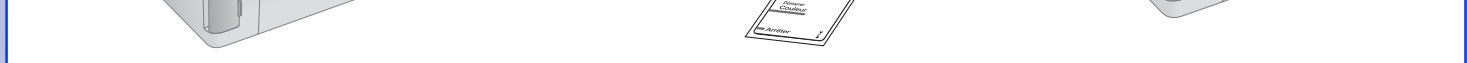

Fare clic•Klicken

**Follow the instructions.• Suivez les instructions.• Seguire le istruzioni.• Führen Sie die Anweisungen aus.**

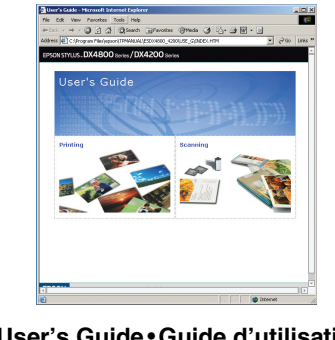

**User's Guide**•**Guide d'utilisation**• **Guida utente**•**Benutzerhandbuch**